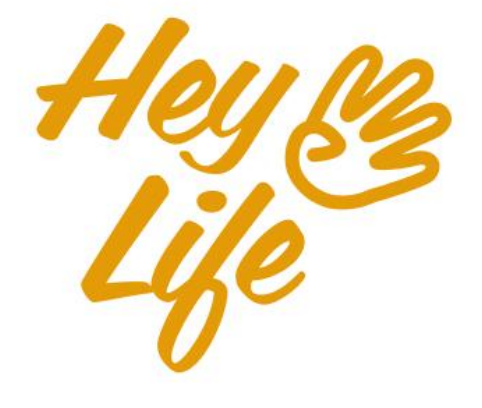

# Mobile App<br>User Guide

## **Introduction**

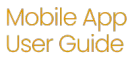

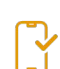

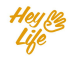

## Stay "On It!" with HeyLife

Thank you for being part of HeyLife

The #1 planner & reminder app with the look and feel of a stationery planner & the convenience of a digital calendar.

- . Fully synced with your Google calendar
- Works with iOS and Android mobile  $\Box$  and web  $\blacksquare$
- Daily personalized smart reminders
- Easily personalized quickly change your calendar's font size, start day for the week, additional calendar viewing, and more.

In the following sections, you will find step-by-step instructions on how to use your HeyLife calendar.

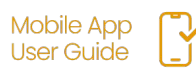

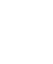

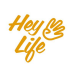

#### **Week view**

Your 'week in a glance' view. Designed to easily and clearly see that week's events.

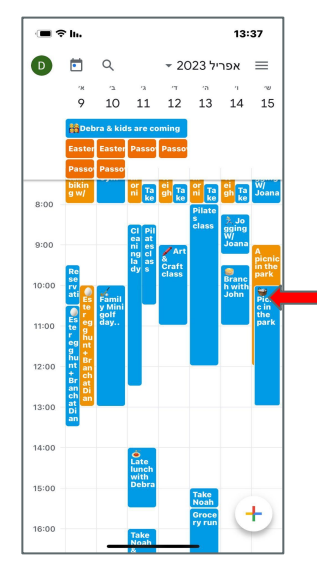

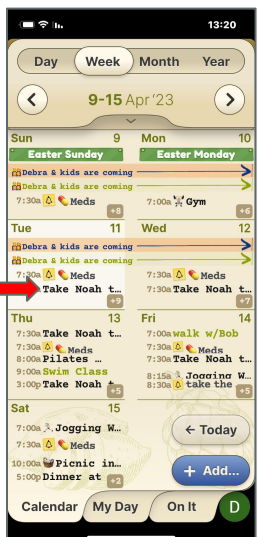

#### **Month view**

Intuitive "heat map" provides a quick look of your busy times. The infinity scroll below provides greater schedule details.

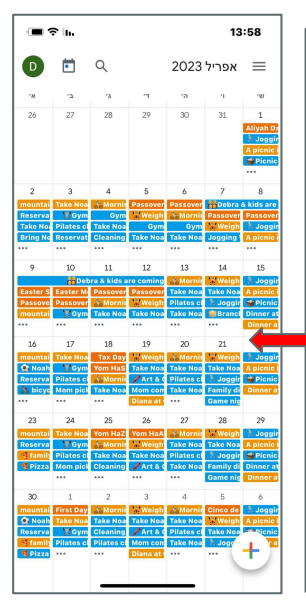

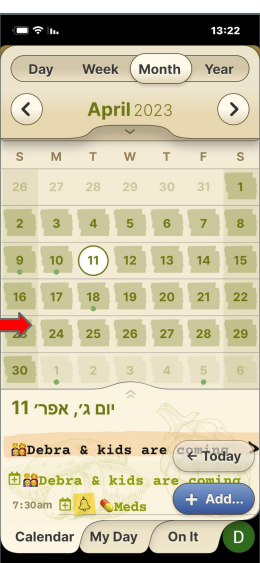

#### **Year / List view**

Your important events and reminders in one view: holidays, bills, renewals, birthdays, anniversaries, memorials, etc.

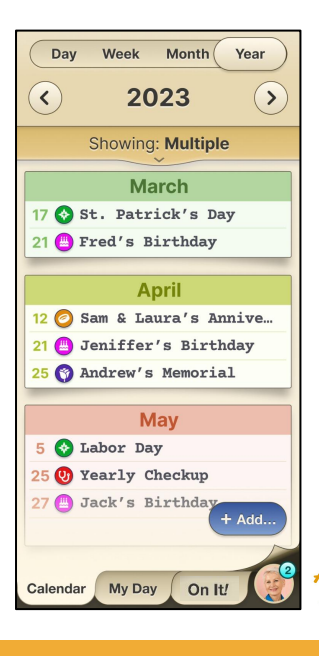

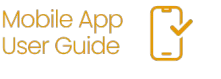

### Sync with Google **Calendar**

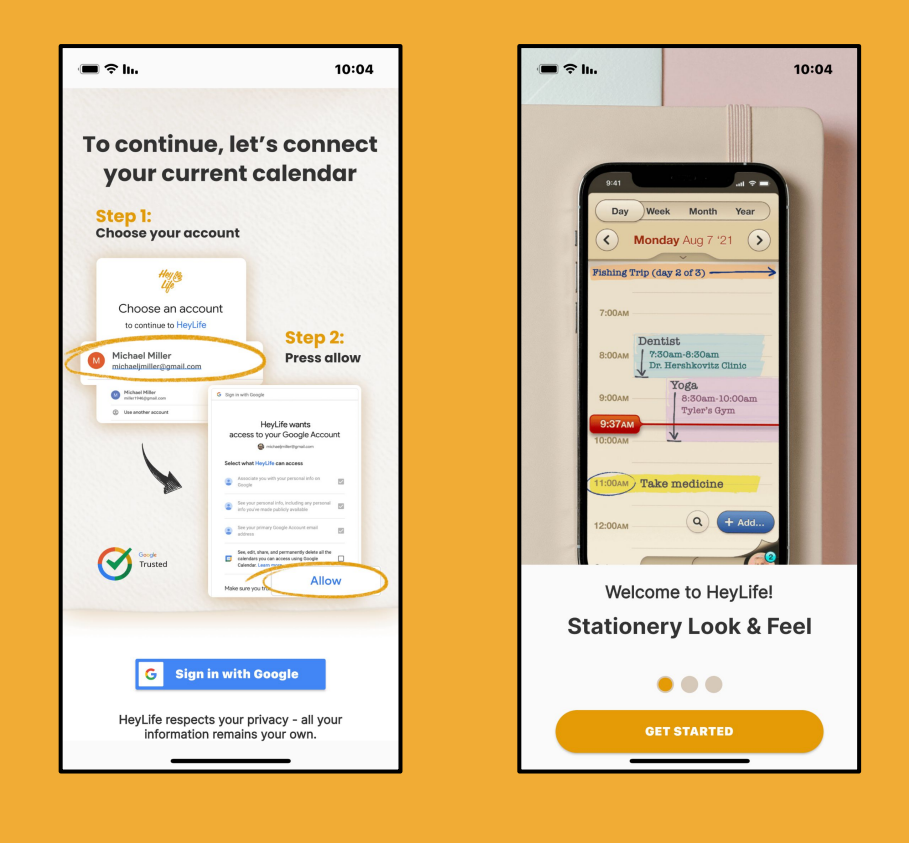

As soon as you complete your HeyLife registration (using your Google Account), your HeyLife calendar will automatically sync events with your Google Calendar.

To complete registration, follow the on screen instructions.

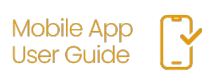

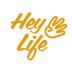

### Different calendar views

#### Easily change the view of your calendar between:

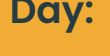

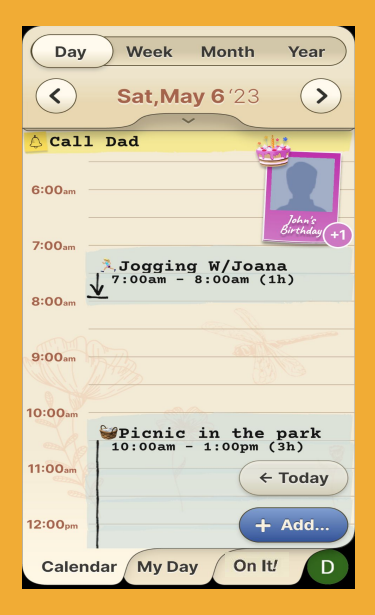

#### **Month: Year:**

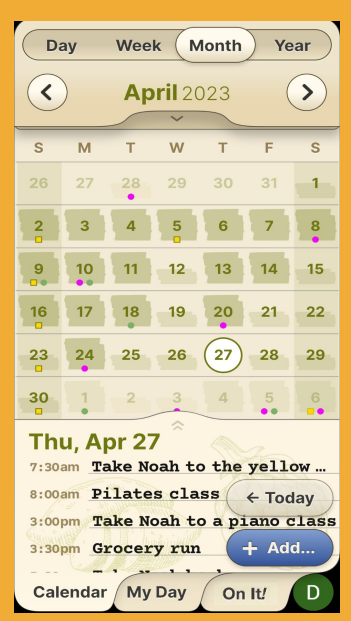

#### **Day: Week:**

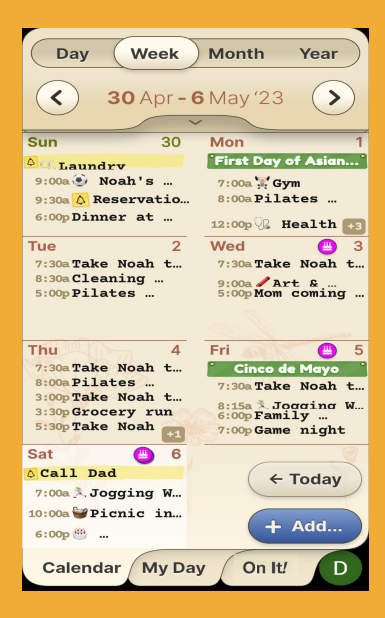

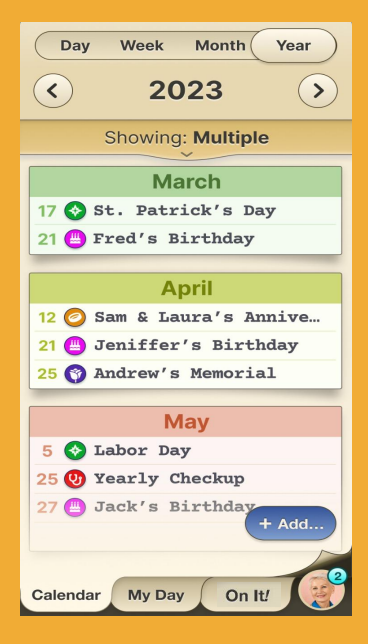

### Different calendar views

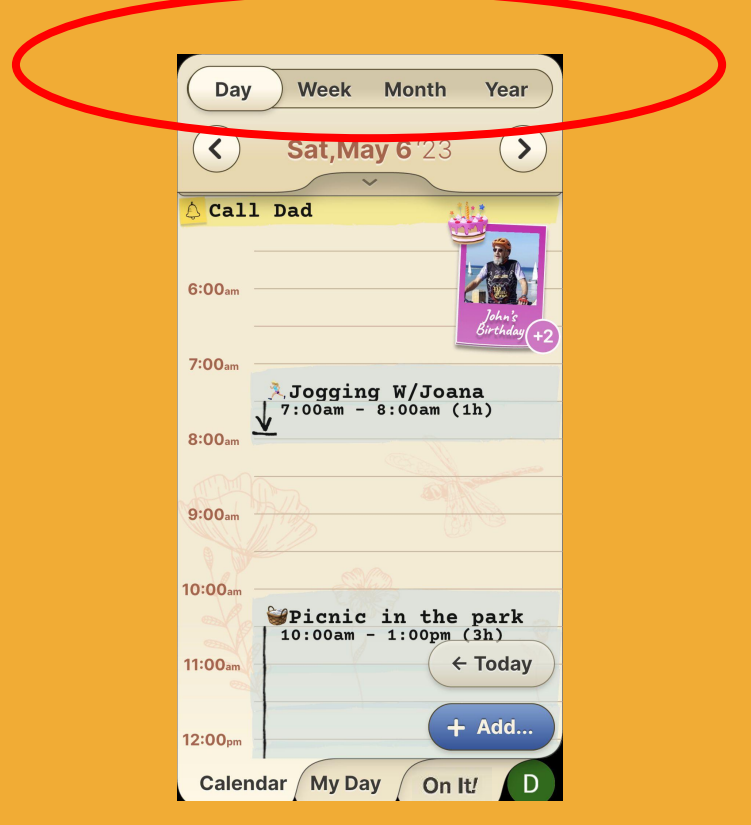

## **Step 1 of 1**

On the top bar you see all view options: Day, Week, Month, Year. Press on the view you prefer (In the screenshot below you see day view). You can switch between the views at any time.

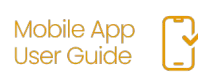

## **Thank you!**